## **วธิกี ารใชง้าน Epson Print CD รุ่น L850 ส าหรบั Windows**

#### 1.ดับเบิ้ลคลิกไอคอน **Print CD**

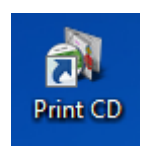

## 2.เลือกรูปภาพที่ต้องการพิมพ์บนแผ่น CD/DVD สามารถเลือกได้จาก **Background** หรือ **Picture** และตั้งค่าตามต ้องการ

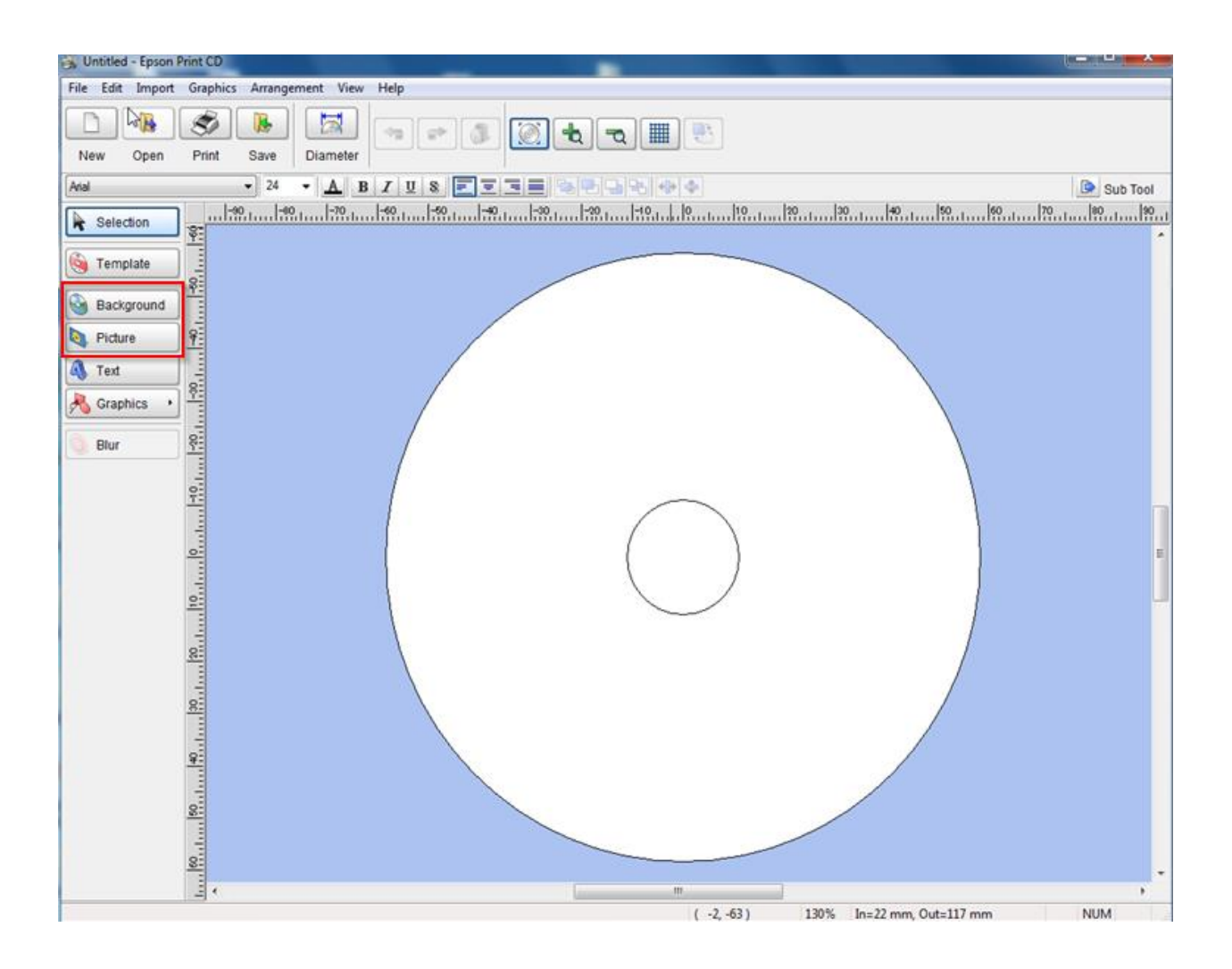

#### 3.ในที่นี้เลือกรูปภาพจาก **Background** ตามตัวอย่างด้านล่าง

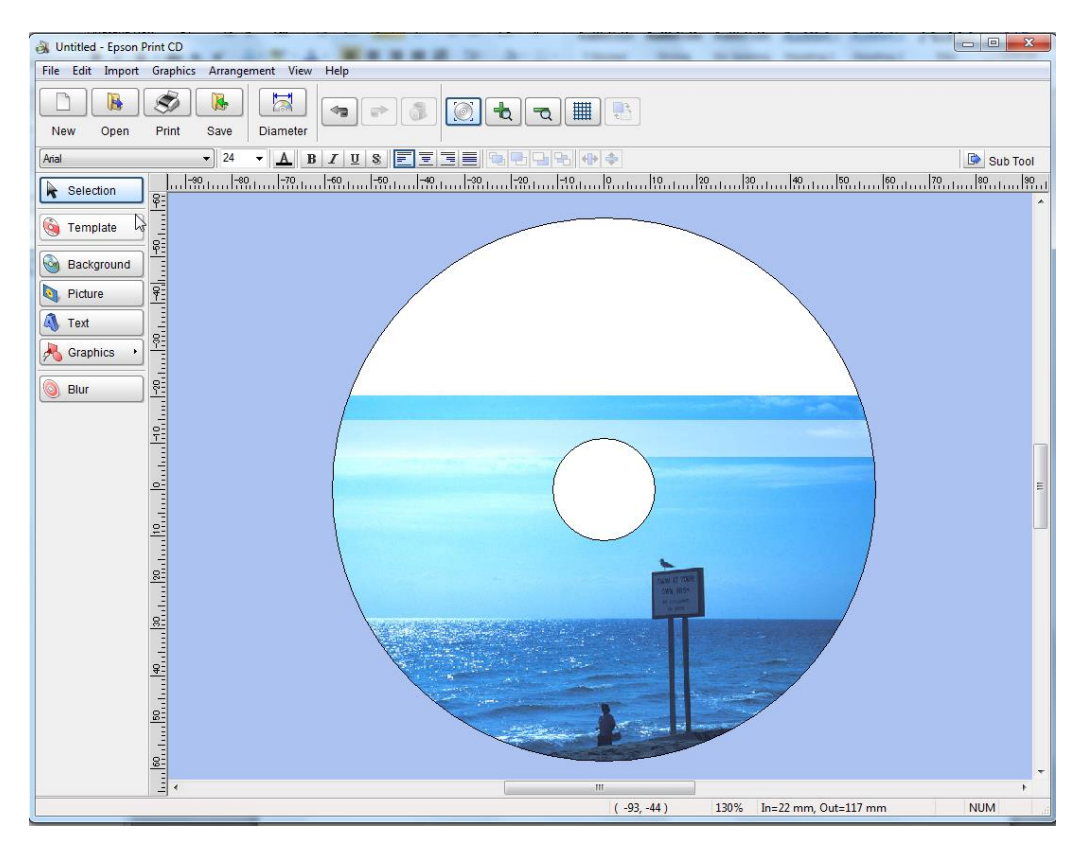

#### 4.คลิกที่ **File > Print**

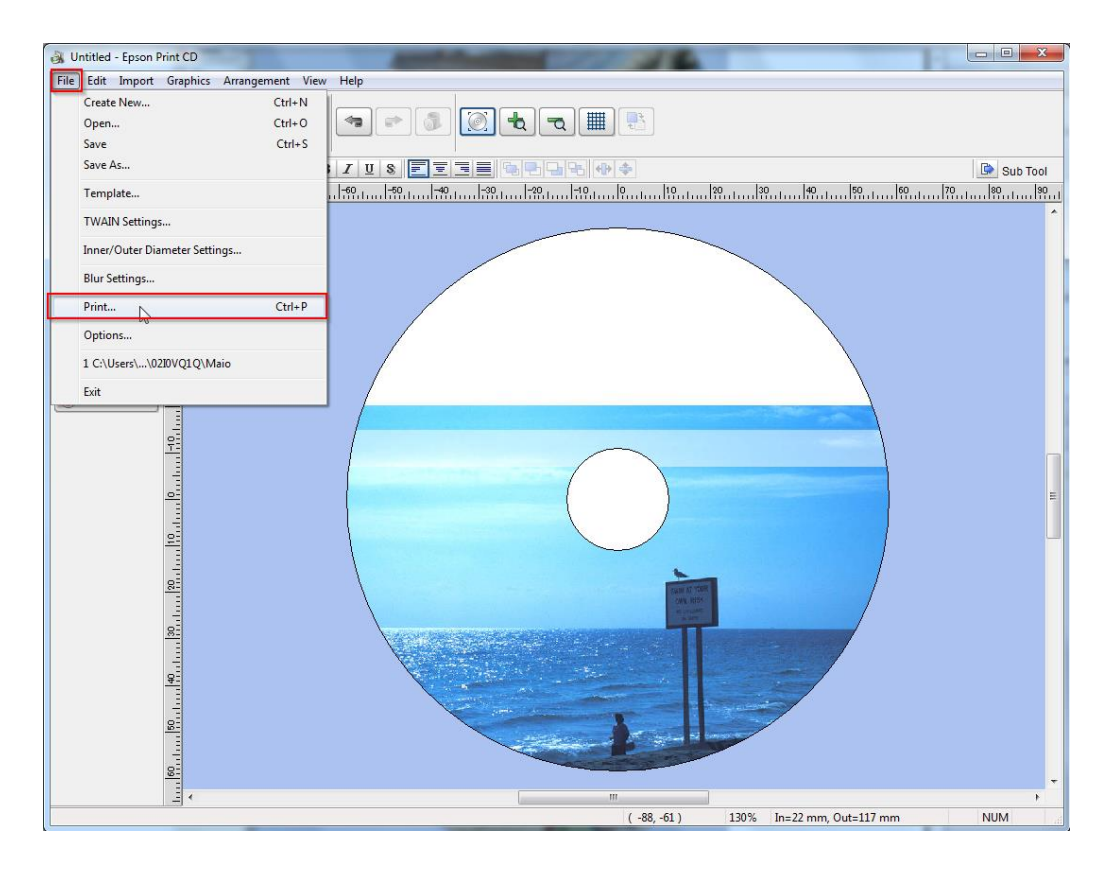

#### 5.จะปรากฏหน้างต่างดังรูป

- $\bullet$  Printer : ให้เลือกรุ่นเครื่องพิมพ์ ที่ต้องการใช้งาน
- Copies : เลือกจำนวนที่ต้องการทำสำเนา
- Media Type : เลือก CD/DVD
- Print Color Correction : ปรับความมืด สว่าง
- Print Confirm Pattern :
- $\bullet$  Adjust Print Position : ปรับตำแหน่งในการพิมพ์
- Tray : เลือกถาดที่ป้อน CD/DVD
- Manual Print : การตั้งค่าขั้นสูง
- Test Print : ทดสอบการพิมพ์
- คลิก Print เพื่อสั่งพิมพ์

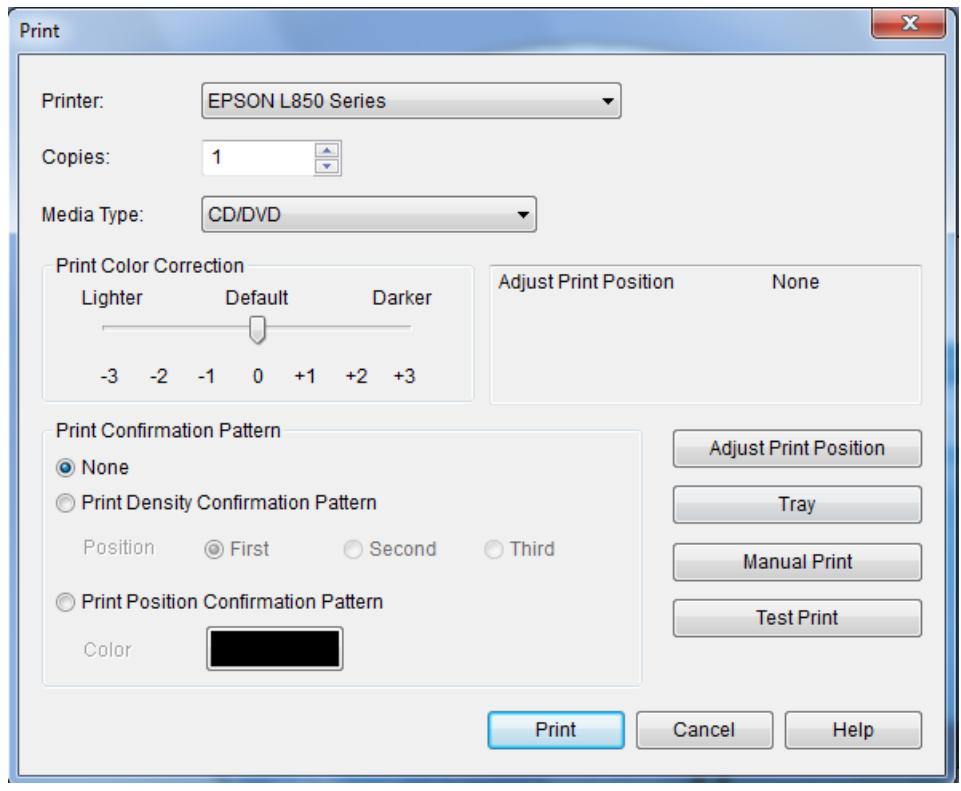

## 6.ใสแ่ ผ่น CD/DVD ที่ถาดป้อน CD/DVD

### $***$ แผ่น CD/DVD ต้องเป็นแผ่นที่รองรับการพิมพ์บนหน้าปกซีดีเท่านั้น

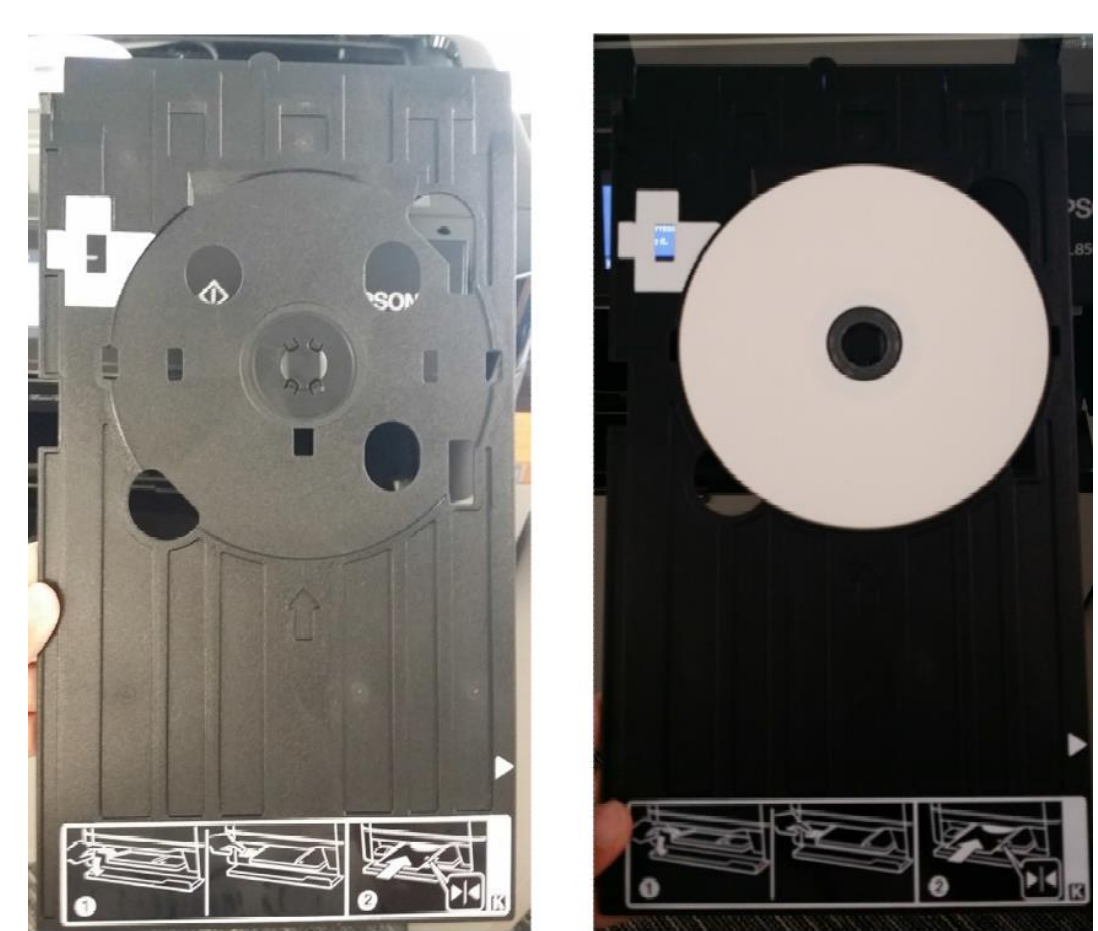

7.ปรับ Tray Lever เพื่อป้อนถาดป้อน CD/DVD ตามรูปภาพ

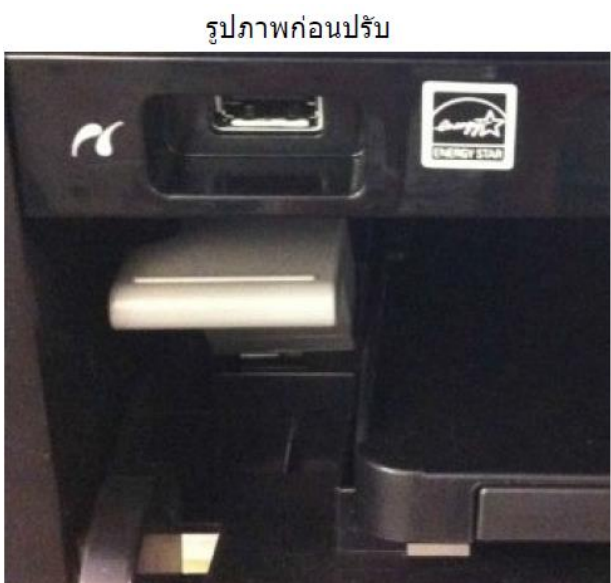

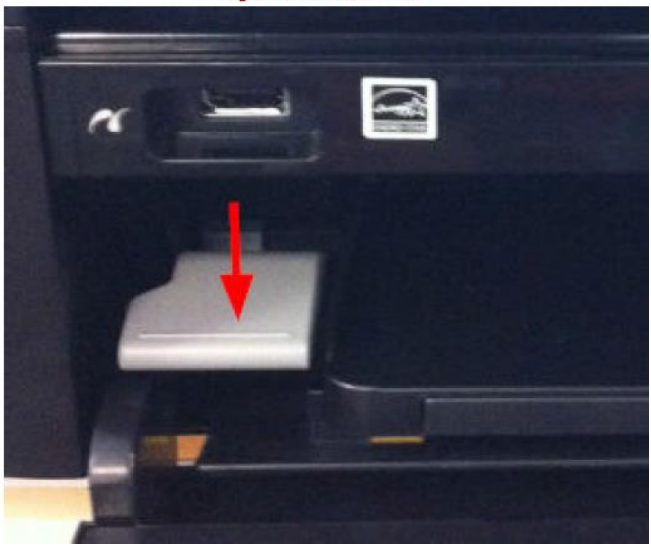

\*\* รูปภาพหลังปรับ

# 8.ใส่ถาดป้อน CD/DVD ให้ตำแหน่ง สามเหลี่ยมชนกัน ตามรูปภาพ

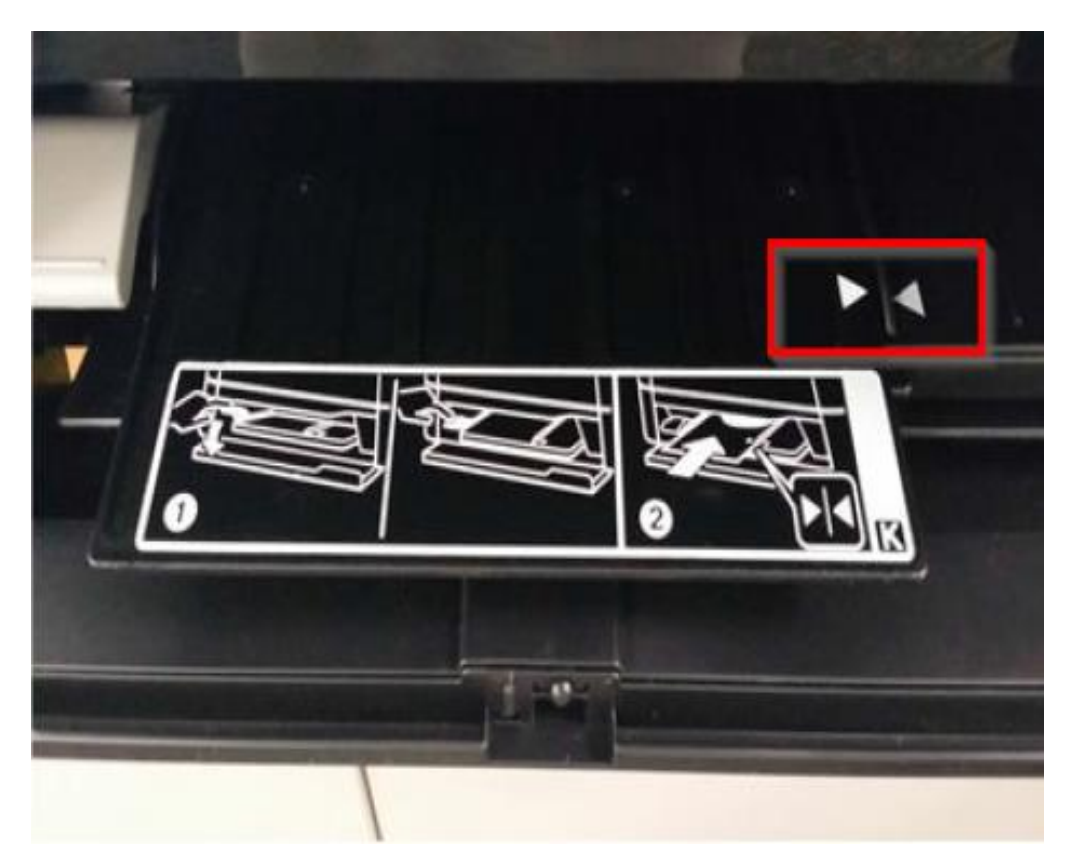

9.เลือกเครื่องพิมพ์ และคลิกที่ **Print** เพื่อเริ่มทำการพิมพ์

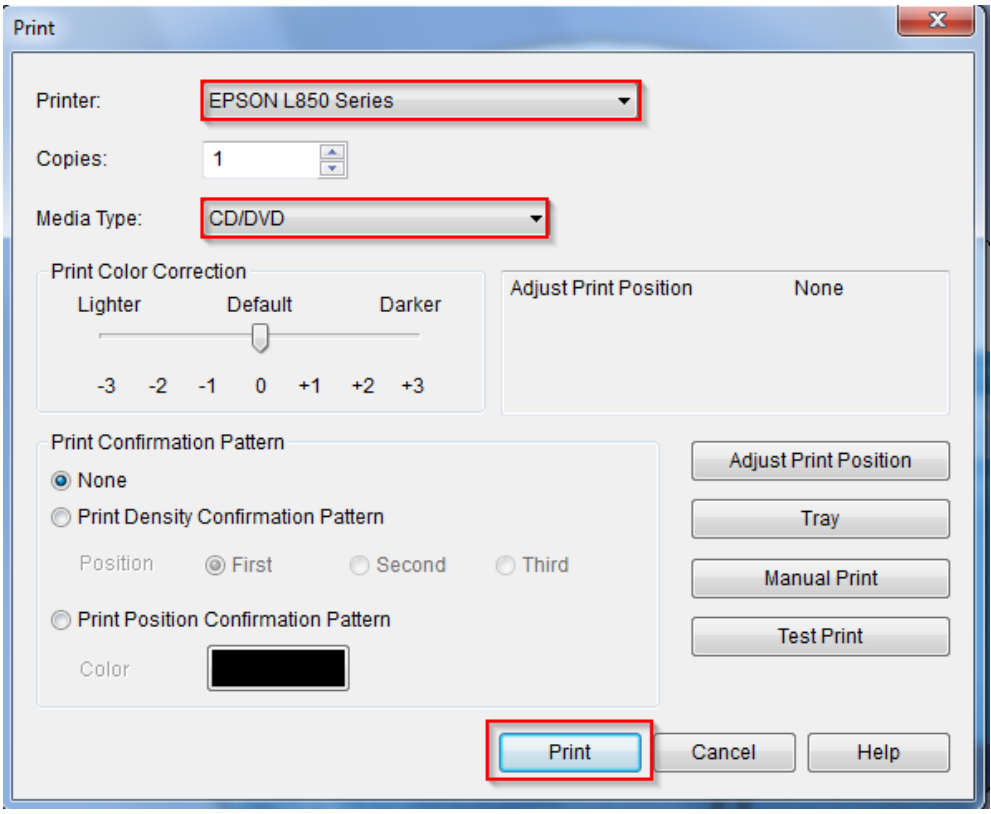